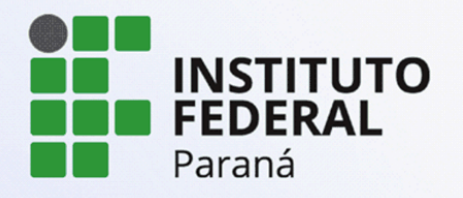

PROEPPI Pró-Reitoria de Extensão,

# **TUTORIAL PARA SUBMISSÃO DE PROJETOS PARA O EDITAL DE FLUXO CONTÍNUO DO COPE - EXTENSÃO**

**Versão 1 - 20/03/2024**

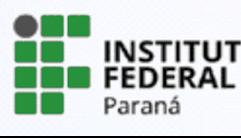

PROEPPI Pró-Reitoria de Extensão,

# **TUTORIAL PARA SUBMISSÃO DE PROJETOS PARA O EDITAL DE FLUXO CONTÍNUO DO COPE - EXTENSÃO**

# **1. Acessar Edital**

Após realizar o login no SUAP, o servidor encontrará três formas de acessar os Editais disponíveis, sendo:

- a) Identificando na página inicial a caixa de editais de extensão com inscrições abertas e clicando no edital desejado;
- b) Selecionando no menu lateral a aba Extensão e clicando em Editais;
- c) Ainda é possível acessar diretamente utilizando a função "Buscar Menu" e digitar "Editais".

**ATENÇÃO**: Na tela do Suap aparecerão todos os editais com inscrições abertas, inclusive editais de outros campi e editais da Proeppi. Certifique-se de acessar o edital referente ao Cope de seu campus.

#### **2. Avaliador Interno**

Ao realizar uma submissão pela primeira vez, todos os servidores deverão tornar-se avaliadores internos no sistema e deverão atualizar seu Currículo Lattes. A solicitação de cadastro aparecerá imediatamente em sua tela ao acessar a submissão ou será possível realizar utilizando o passo a passo abaixo:

Acesse o Sistema Unificado de Administração Pública (Suap) por meio do link [https://suap.ifpr.edu.br/,](https://suap.ifpr.edu.br/) em seguida faça seu login utilizando usuário e senha.

Após logar, na barra de menu selecione o item **Extensão > Projetos > Tornar-se Avaliador**. Selecione a(s) área(s) do conhecimento do seu interesse, confirme e clique em **"Enviar"**.

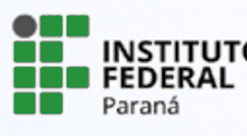

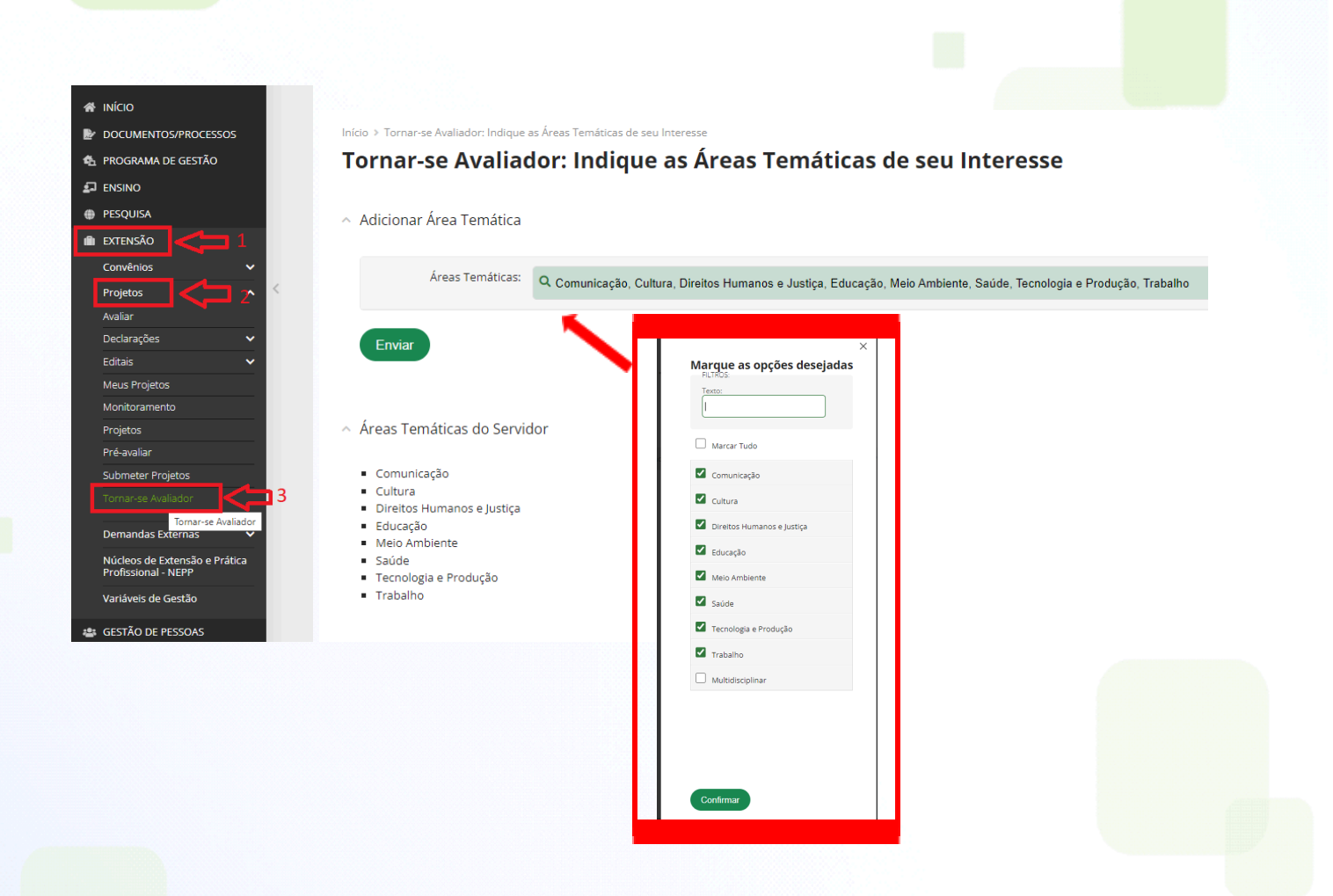

## **3. Atualização Currículo Lattes**

a) Caso o currículo lattes não esteja atualizado nos últimos 6 (seis) meses, o servidor deverá acessar a plataforma do CNPQ [\(http://lattes.cnpq.br](http://lattes.cnpq.br)), realizar as devidas atualizações e realizar o envio. Após atualizado a plataforma leva até 72 horas para validar, portanto, considere esse prazo para atualização do lattes antes de fazer a submissão de projetos nos editais.

**ATENÇÃO!** O módulo Extensão não aceitará sua submissão se o currículo Lattes estiver desatualizado. Portanto, fique atento!

b) Na barra de menu, localizado do lado esquerdo da tela, clique sobre o nome do usuário. Irá aparecer a sua ficha cadastral, selecione: **Outras opções > Currículo Lattes > Atualizar Currículo**.

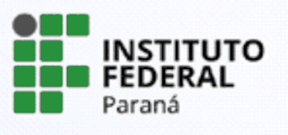

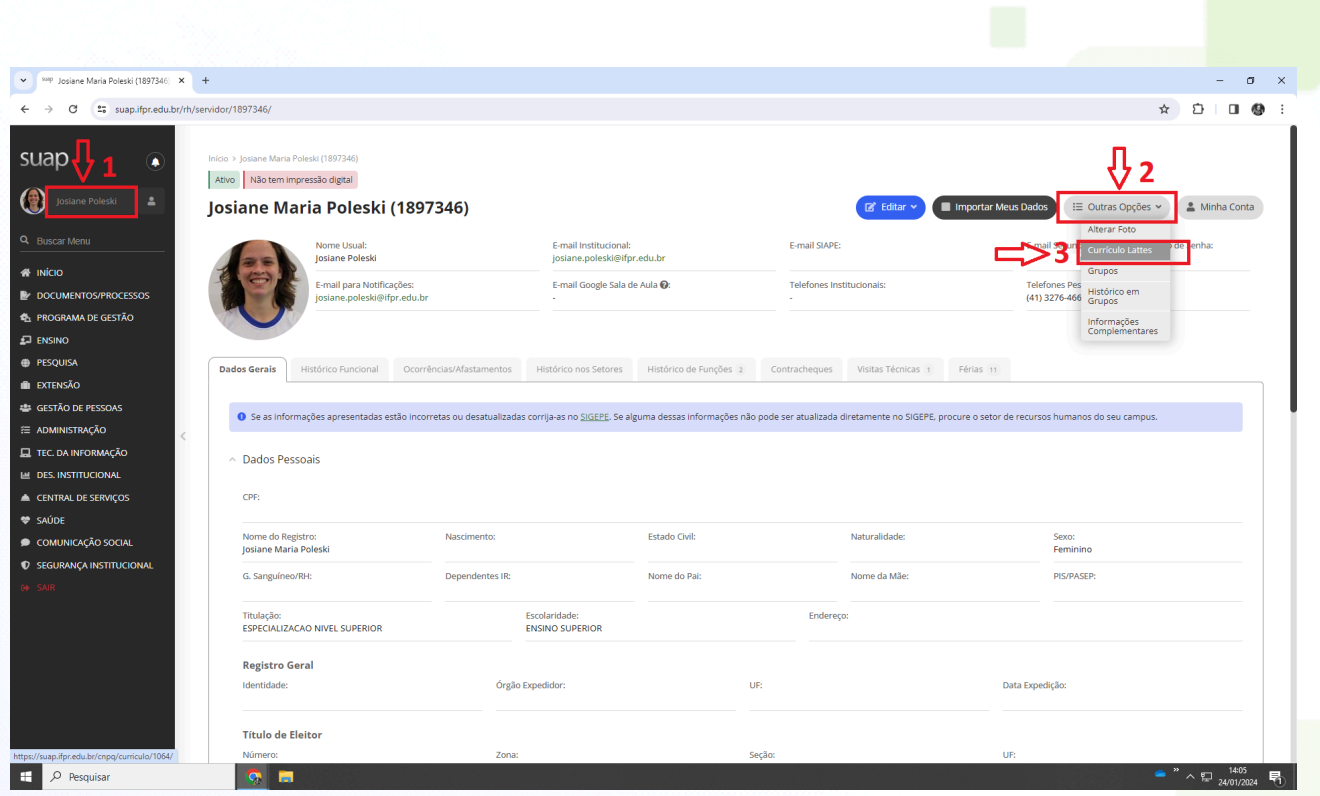

Obs: Após clicar em atualizar currículo, não é necessário repetir a atualização até que haja novas alterações.

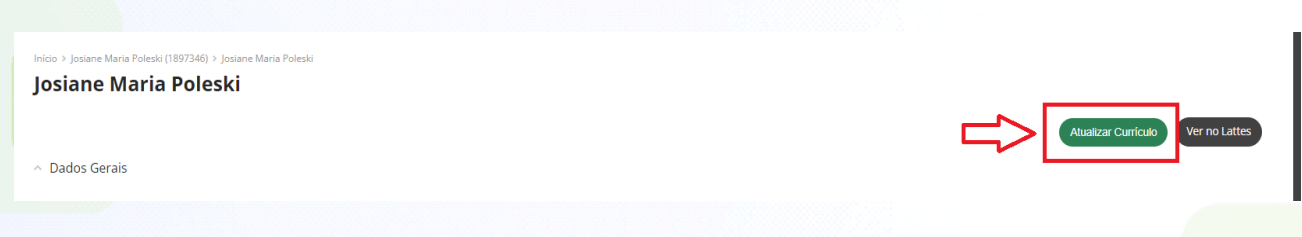

#### **4. Submissão ao edital do Cope**

- a) Para submeter os projetos para o edital de fluxo contínuo (Cope), selecione na barra de menu **Extensão > Projetos > Submeter projetos**.
- b) Identifique o edital de seu interesse e que está com o período aberto para submissão. Clique sobre **"Adicionar Projeto".**
- c) Observe se selecionou o edital de seu interesse corretamente.

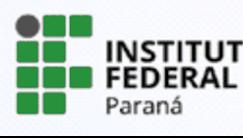

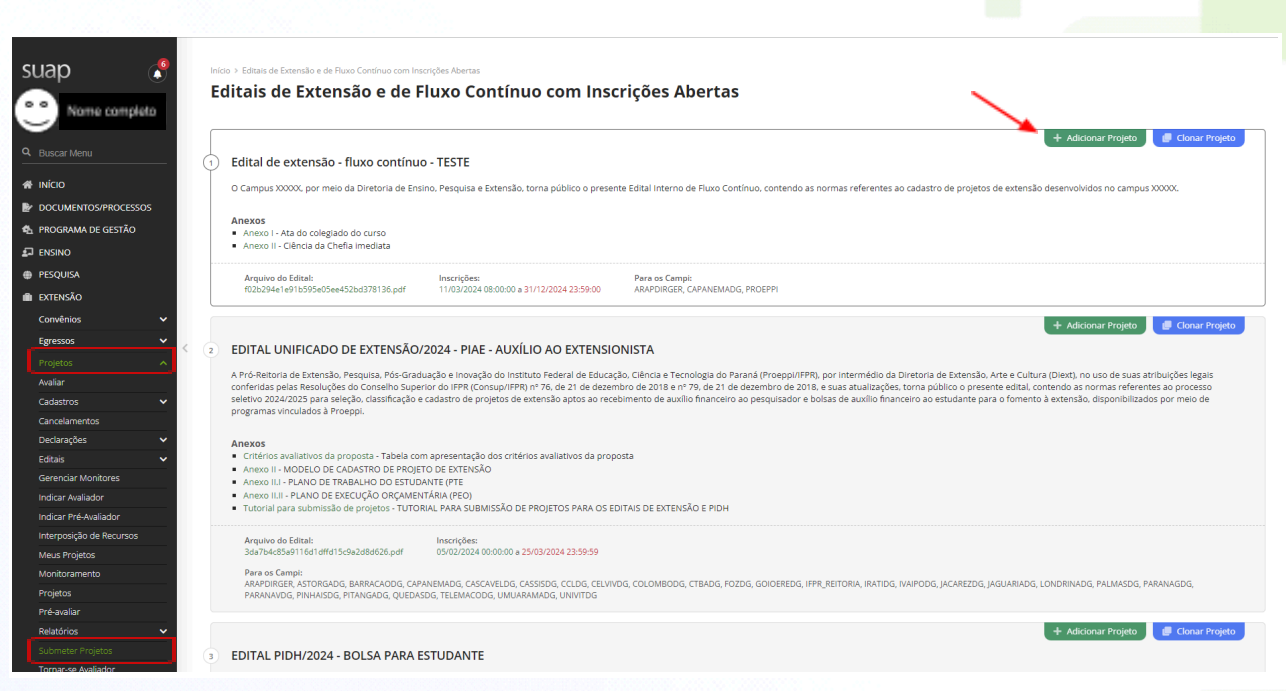

# **5. Cadastro do projeto**

Para cadastrar o projeto, o servidor deverá preencher todos os campos e ficar atento aos campos que são obrigatórios e que estão identificados com "**\***".

**ATENÇÃO!** Antes de cadastrar o projeto, verificar todas as informações contidas no Edital publicado pelo campus.

Para o cadastro do projeto, os seguintes campos serão solicitados:

- Edital *selecionar a opção disponível*
- Campus *selecionar o campus*
- Título do projeto *indicar o título completo do projeto*
- Carga Horária Semanal *indicar a carga-horária semanal a ser desenvolvida pelo coordenador do projeto na execução do projeto*
- Início da Execução *- data de início de execução do projeto*
- Término da Execução *- data prevista para finalização do projeto*
- Foco Tecnológico *- selecionar a opção "Edital de fluxo [contínuo](https://suap.ifpr.edu.br/admin/projetos/focotecnologico/10/change/) do campus"*
- O Coordenador Receberá Bolsa *- não se aplica ao edital de fluxo contínuo*
- Possui Cunho Social? *- selecionar uma das opções disponíveis no sistema*
- Contempla ações de Empreendedorismo, Cooperativismo ou Economia Solidária Criativa? *- marcar o campo, se for o caso*
- Área do Conhecimento *- selecionar uma das opções disponíveis no sistema*
- Área Temática *- selecionar uma das opções disponíveis no sistema*
- Tema *- selecionar uma das opções disponíveis no sistema*
- O Projeto é vinculado ao NEPP? *- indicar se o projeto é vinculado ao NAC e Neabi.*
- O projeto é uma atividade de integração curricular da extensão? *- indicar se está vinculado às atividades de curricularização da extensão do campus*
- O projeto está relacionado a alguma instituição com a qual o IFPR possui acordo

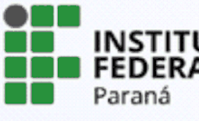

de cooperação internacional vigente? *- selecionar uma das opções disponíveis no sistema*

- Tem interesse no fomento para custeio através do cartão BB pesquisador? *- não se aplica ao edital de fluxo contínuo*

**ATENÇÃO!** O sistema só permitirá avançar para a próxima etapa se todos os campos obrigatórios estiverem preenchidos.

No cadastro das **horas semanais** a serem desempenhadas, caso o coordenador submeta o mesmo projeto em mais de um edital, por exemplo os editais da Proeppi, deverá dividir a carga horária destinada ao projeto para cada submissão, a fim de não contabilizar duplamente a carga horária.

Além dos itens indicados acima, o coordenador deverá preencher os itens Resumo, Justificativa, Fundamentação Teórica, Objetivo Geral, Metodologia da execução do projeto, Acompanhamento e avaliação do projeto durante a execução, Resultados Esperados e Disseminação dos Resultados, Referências Bibliográficas. **As telas abaixo demonstram os itens e suas explicações.**

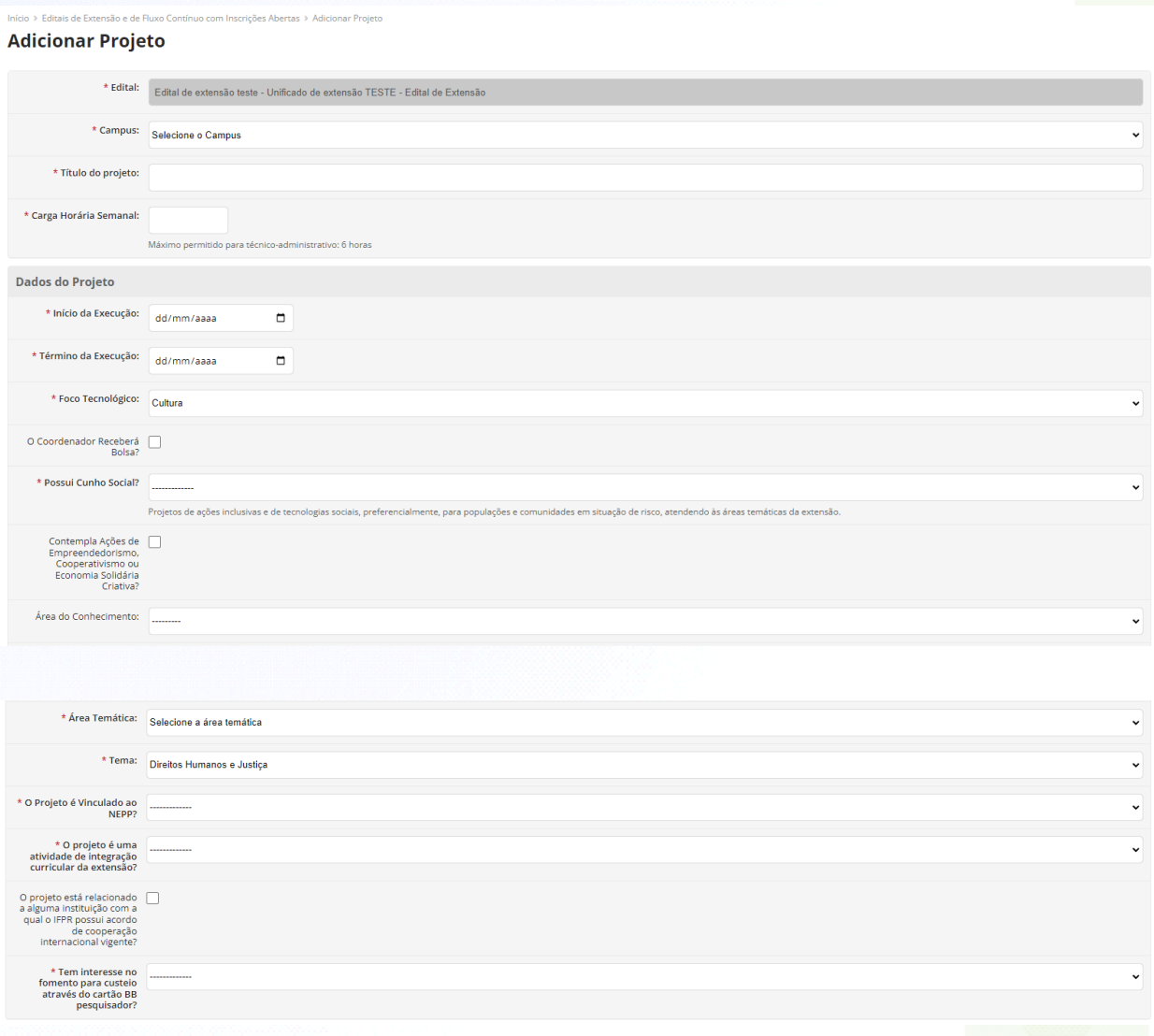

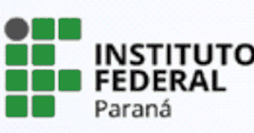

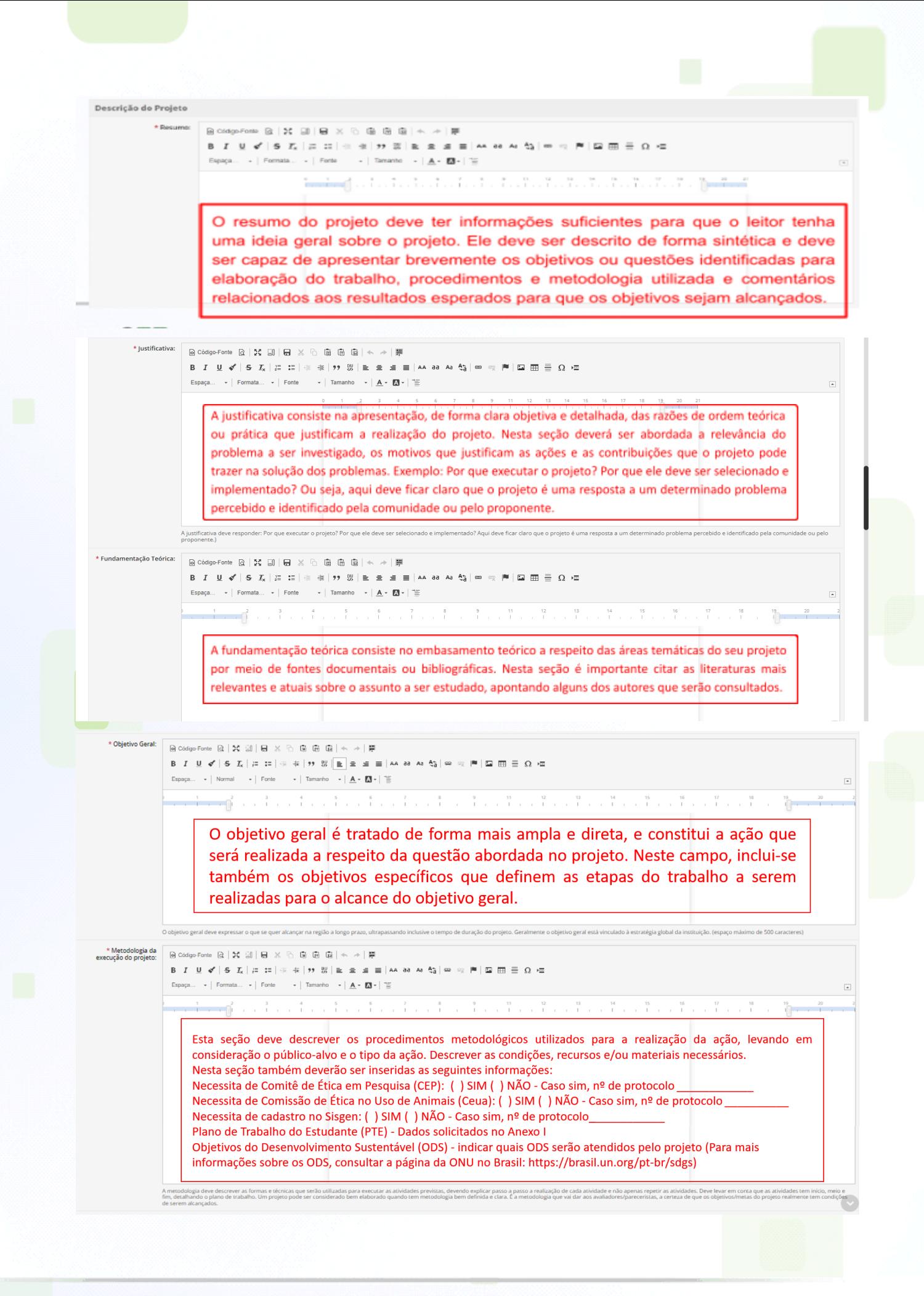

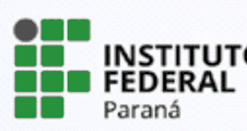

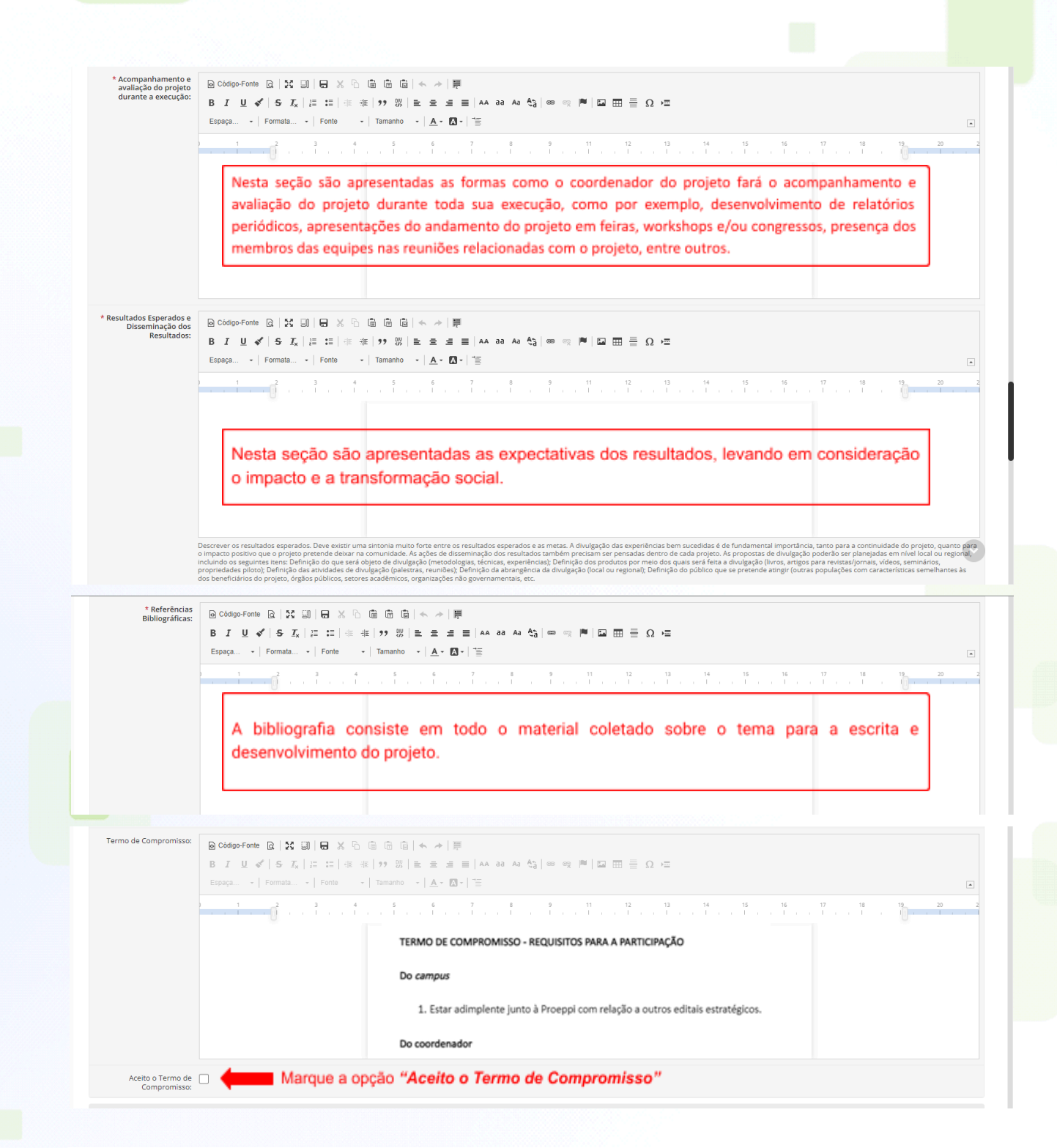

Neste momento, o sistema solicitará se o projeto possui algum termo de parceria/adesão com outras instituições. Considerar "sim" apenas para as parcerias oficialmente realizadas entre as instituições, pois o sistema solicitará uma cópia do documento de formalização.

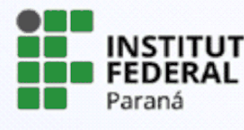

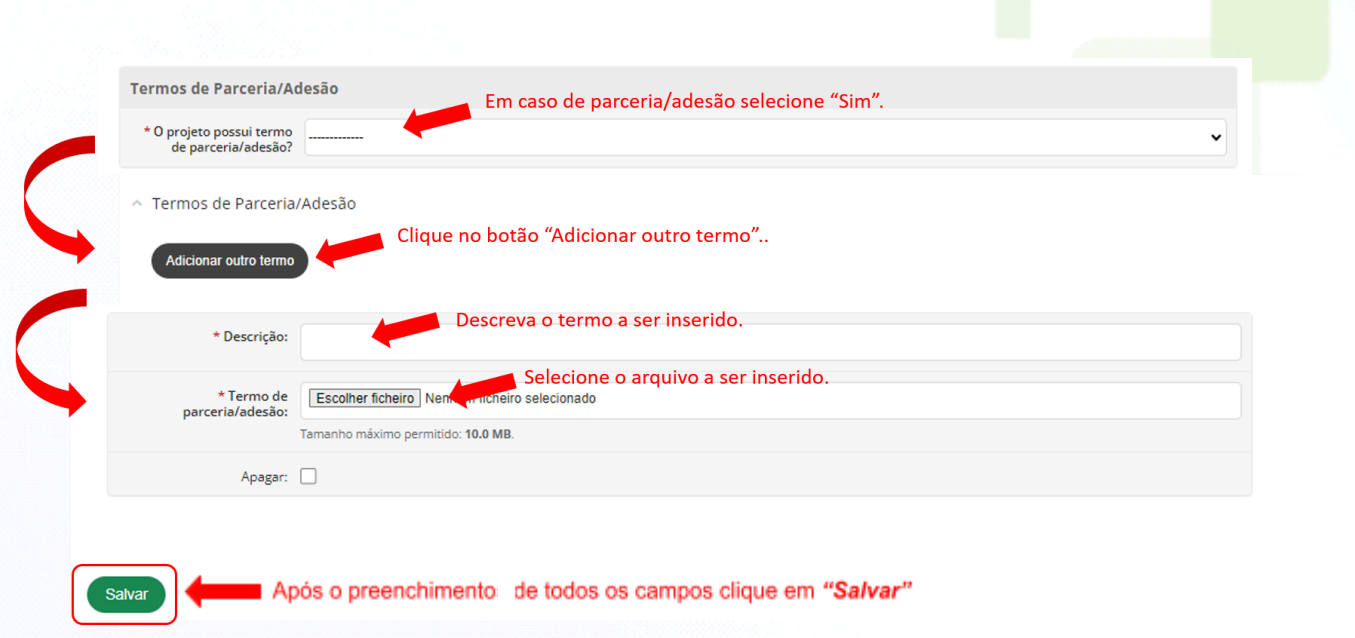

**ATENÇÃO!** Caso não consiga concluir o preenchimento de todas as informações, insira alguns caracteres e salve os dados, pois é possível editá-los ao acessar novamente o projeto. Para continuar sua submissão posteriormente, selecione a barra de menu **Extensão > Projetos > Meus projetos**. Localize o projeto desejado em sua lista e clique sobre visualizar (ícone lupa).

# **6. Revisão dos dados e inclusão dos anexos**

Nessa etapa o projeto já está cadastrado, mas ainda está em edição e deverão ser preenchidas as abas referentes à caracterização dos beneficiários, equipe, metas/atividades e anexos.

**ATENÇÃO!** Confira se preencheu corretamente todas as abas antes de realizar o envio do projeto.

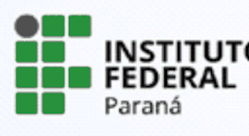

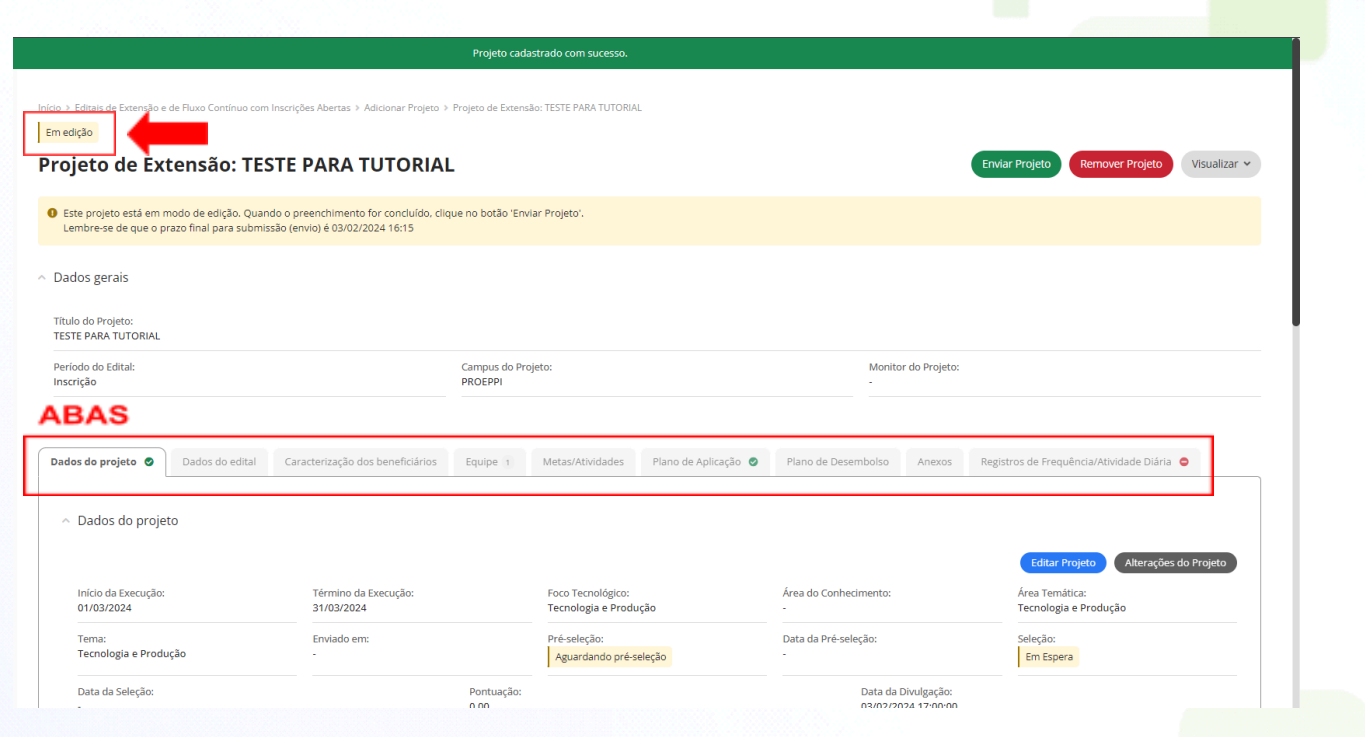

# **6.1 Aba "Dados do projeto"**

Esta tela apresentará os dados cadastrados pelo coordenador. Enquanto o projeto não for enviado, o servidor poderá editar e alterar as informações.

 $\blacksquare$ 

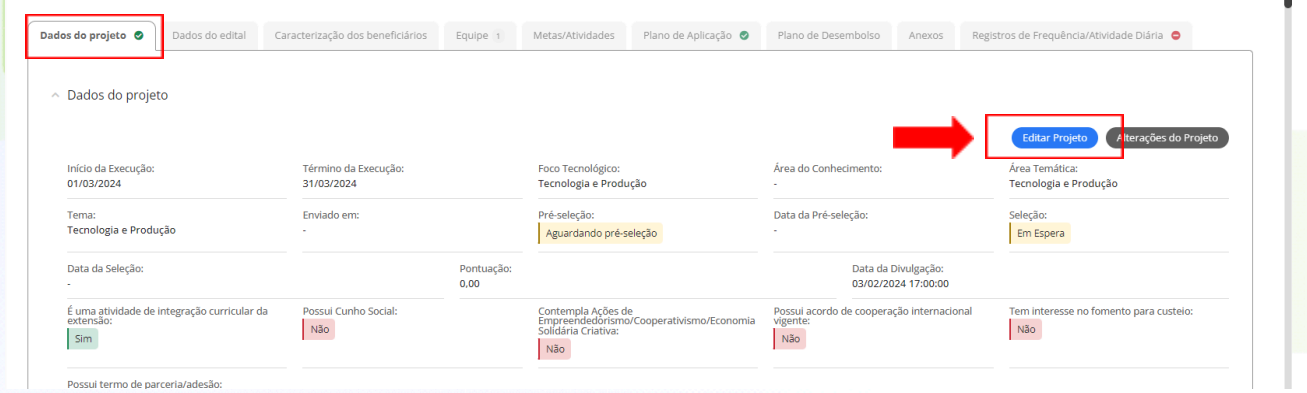

# **6.2 Aba "Dados do edital"**

Nesta aba é possível verificar todas as informações e períodos referentes ao edital escolhido.

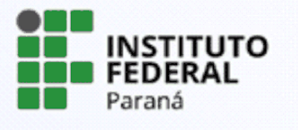

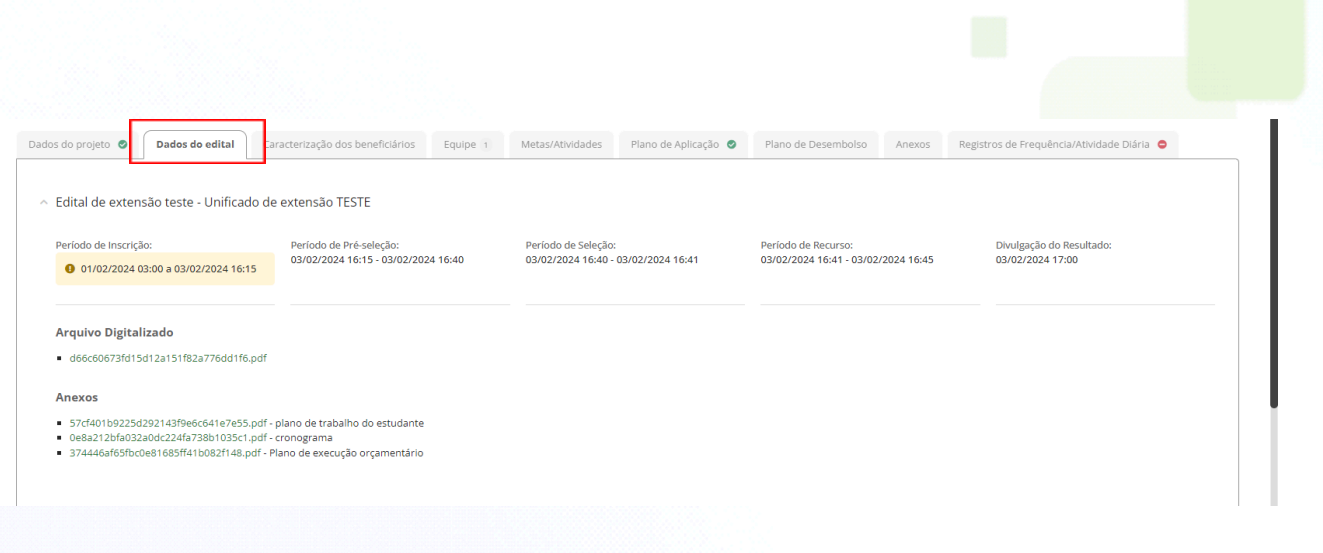

# **6.3 Aba "Caracterização dos beneficiários"**

Nesta tela o coordenador deverá indicar o público-alvo a ser atendido pelo projeto, bem como indicar a quantidade de pessoas previstas.

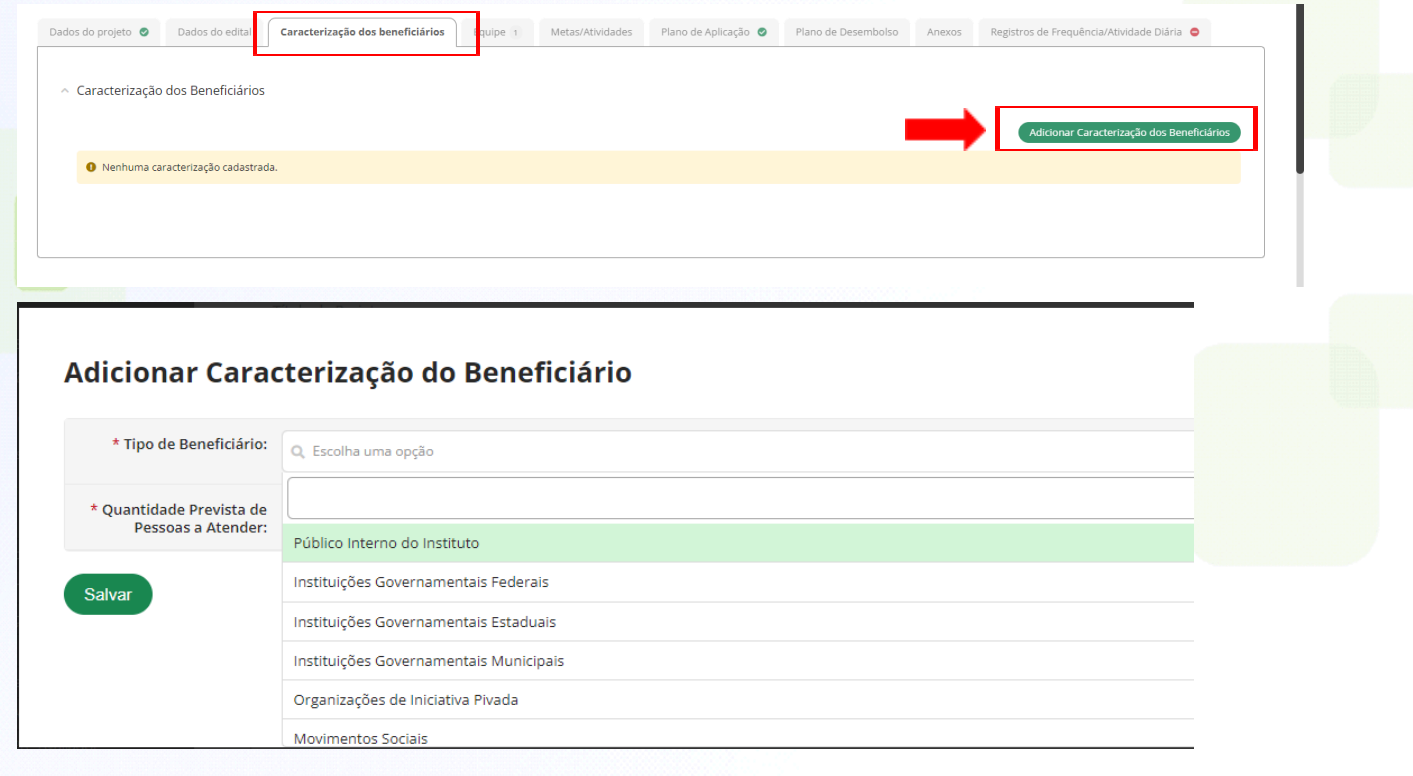

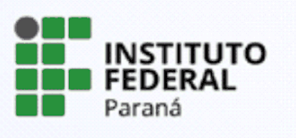

#### **6.4 Aba "Equipe"**

Nesta aba deverão ser adicionados os membros da equipe. Você poderá cadastrar estudantes, servidores e colaboradores externos clicando nas abas **"Adicionar Aluno"**, **"Adicionar Servidor"** ou **"Adicionar Colaborador Externo"**.

O proponente do projeto será vinculado automaticamente como coordenador. O vice-coordenador será indicado como "servidor", pois neste momento o sistema não apresenta vínculo específico para "vice-coordenador" no módulo da extensão.

No momento da submissão não será necessário indicar o estudante que atuará no projeto. Os coordenadores dos projetos farão a indicação tão logo tenham realizado a seleção dos estudantes. Caso o projeto já tenha alunos do campus na equipe executora, estes poderão ser cadastrados no momento da submissão como "voluntários".

No caso de estudantes de outros *campi* e membros da comunidade externa, o coordenador deverá inseri-los como "colaboradores externos", os quais deverão ser previamente cadastrados pelo Coordenador de Pesquisa e Extensão do campus.

Durante a execução do projeto, o coordenador poderá atualizar os membros da equipe executora, bem como o coordenador, caso necessário.

**Atendendo às diretrizes nacionais e institucionais, todas as ações de extensão deverão ter a participação de estudantes. Deste modo, assim que tiverem realizado a seleção dos estudantes, os coordenadores deverão atualizar a equipe executora do projeto, inserindo os alunos participantes.**

**Não será necessário indicá-los no momento da submissão, exceto se já tiverem alunos vinculados à equipe.**

**ATENÇÃO!** Para cada membro inserido na equipe, o sistema solicitará aceite nos termos de responsabilidade. Portanto, ao indicar algum membro, certifique-se que este fará o aceite para que o coordenador consiga vinculá-lo às atividades do projeto. Somente os membros que tiverem aceito o termo poderão ser cadastrados nas atividades. **Somente os projetos que tiverem todos os termos de responsabilidade aceitos pelos membros poderão entrar em execução.**

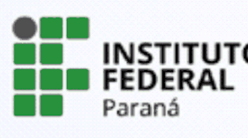

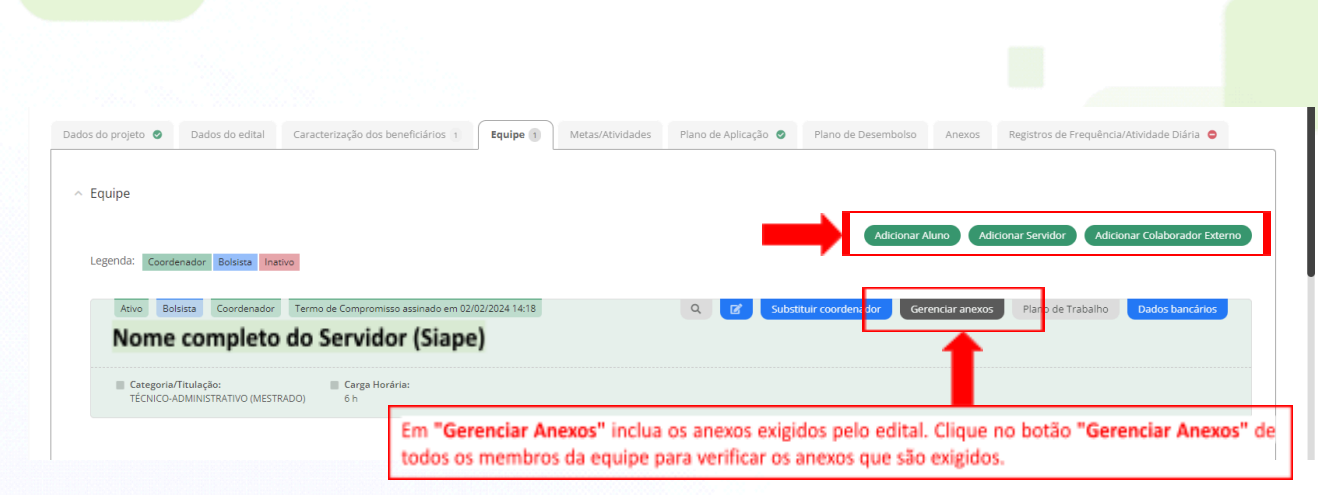

## **6.5 Aba "Metas/Atividades"**

Nesta aba deverão ser descritas as metas e as atividades que serão desenvolvidas de acordo com o cronograma do projeto. As metas e atividades deverão atender os objetivos específicos, além de atribuir quem são os membros responsáveis por cada atividade e prazos. Para uma mesma meta poderão ser adicionadas várias atividades, de acordo com a necessidade.

#### **Exemplo:**

**Meta 1** - ofertar dois minicursos sobre robótica e educação para estudantes da rede estadual de ensino.

**Atividade 1** - reunião com as escolas estaduais da região para parceria e definição de estratégias

**Atividade 2 -** elaboração dos materiais para a oferta do curso (…)

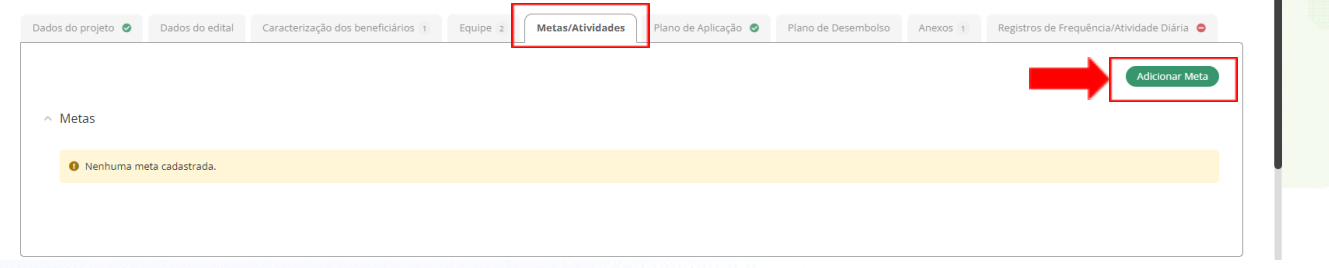

Preencha os campos, que são obrigatórios e clique em **"Salvar".** O servidor poderá adicionar quantas metas forem necessárias para o desenvolvimento do projeto.

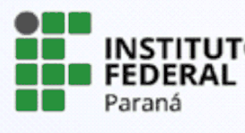

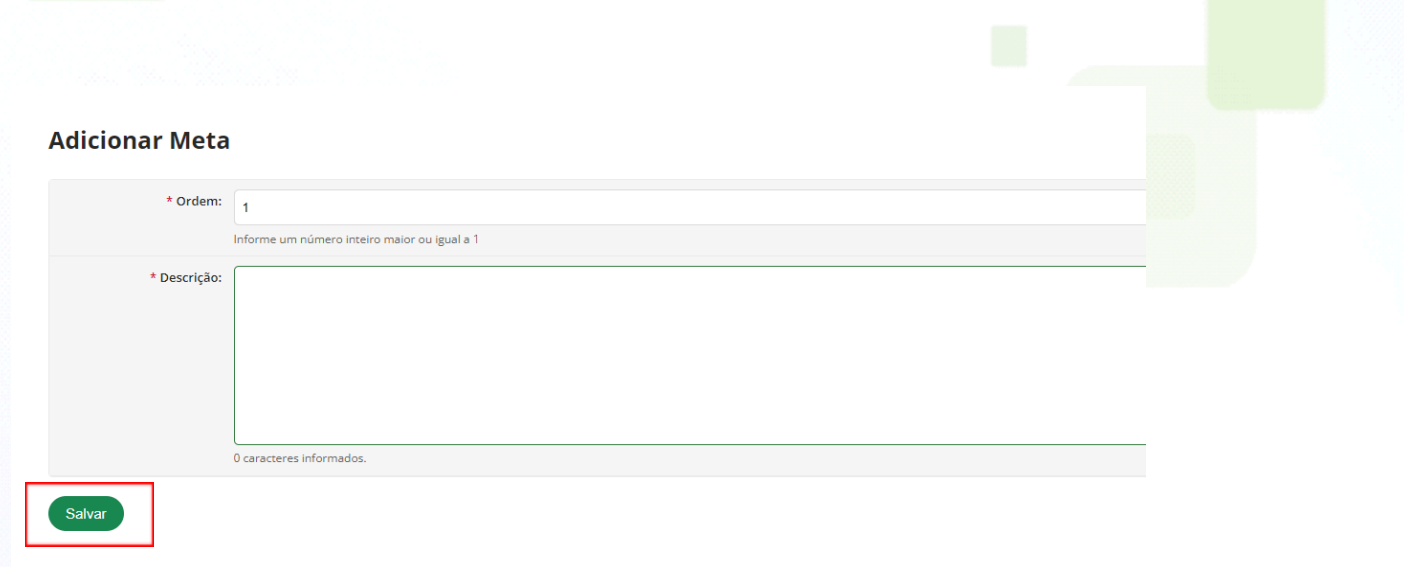

Para cada meta inserida o coordenador deverá cadastrar atividades vinculadas, podendo ser inseridas quantas atividades forem necessárias para o desenvolvimento do projeto. Clique em **"Adicionar Atividade"**, preencha os dados solicitados e clique em **"Salvar".**

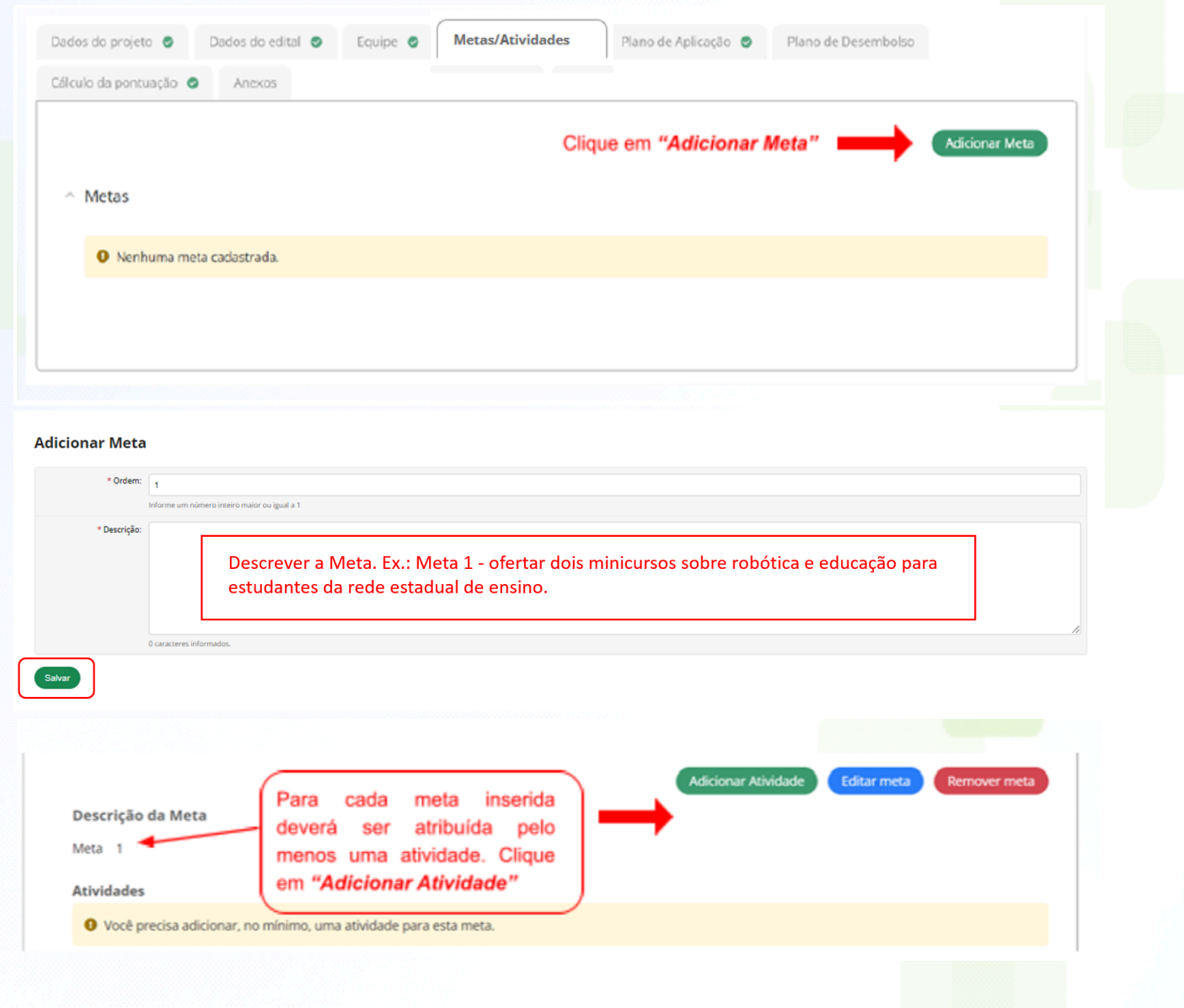

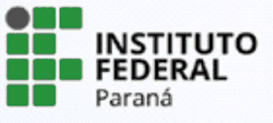

**Adicionar Atividade** 

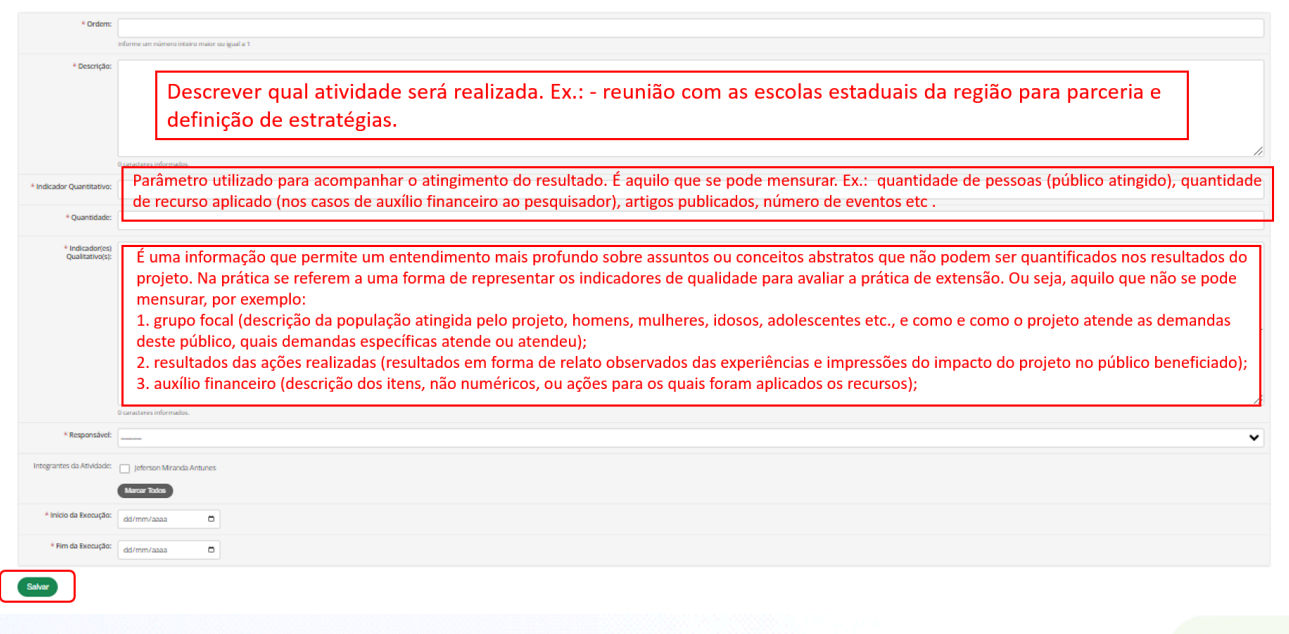

As atividades serão listadas e, caso necessite editá-las, clique no botão indicado abaixo. Para incluir uma nova atividade, relacionada à meta indicada, clique novamente em **"Adicionar Atividade"**.

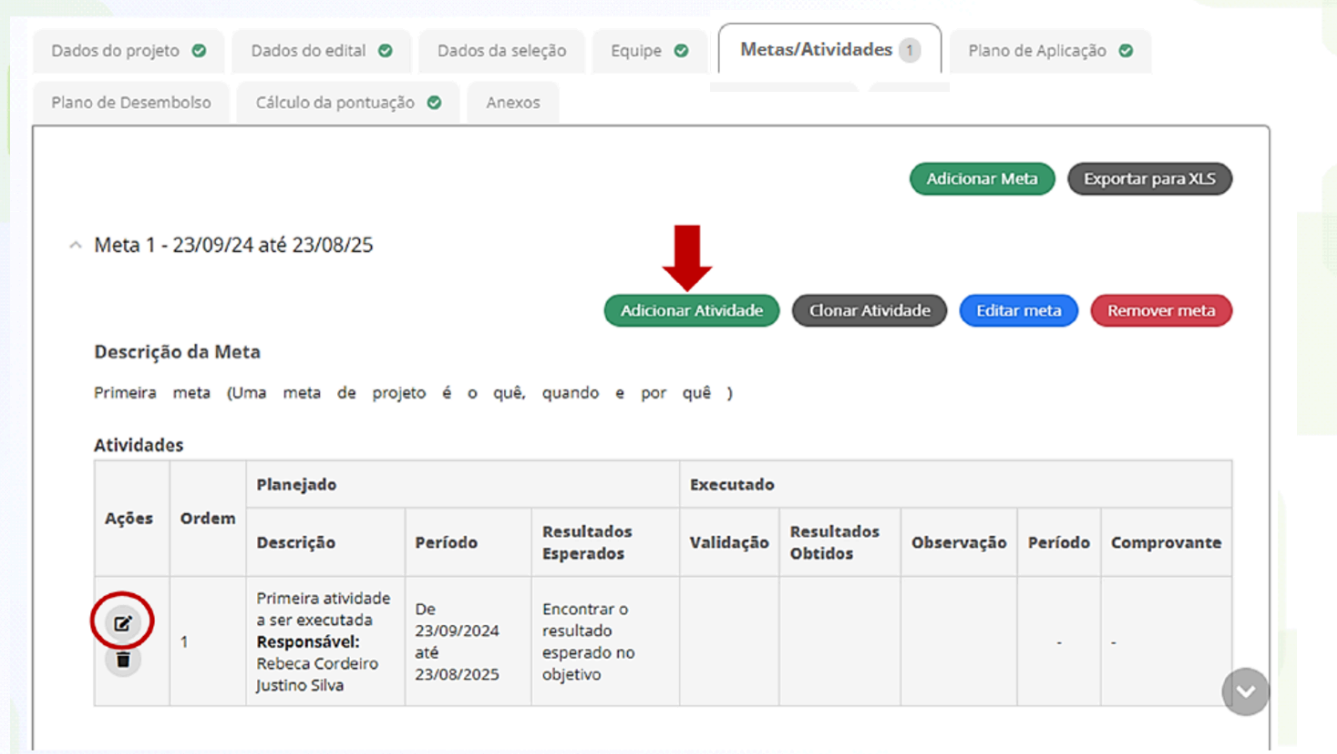

Depois que o projeto for enviado, as metas e atividades não poderão ser alteradas, somente seu período de execução e o quantitativo. Caso necessário, será possível inserir novas metas e atividades durante a execução do projeto.

Observe que, após cadastrar todas as metas/atividades e designar os responsáveis e

INSTITUTO **FEDERAL** Paraná

PROEPPI Pró-Reitoria de Extensão,

integrantes para cada uma, o SUAP cria de forma automática o Plano de Trabalho de cada integrante. Você pode observar este Plano de Trabalho retornando na aba **"Equipe"**, e clicando ao lado direito no nome de cada integrante no botão **"Ver Plano de Trabalho".**

# **6.6 Aba "Plano de Aplicação" e Aba "Plano de Desembolso"**

**ATENÇÃO!** Não se aplica aos editais de fluxo contínuo do Cope. Deixar telas sem preenchimento.

#### **6.7 Aba "Anexos"**

Nesta tela o servidor deverá inserir os anexos solicitados pelo edital clicando em **"Adicionar Anexo"**.

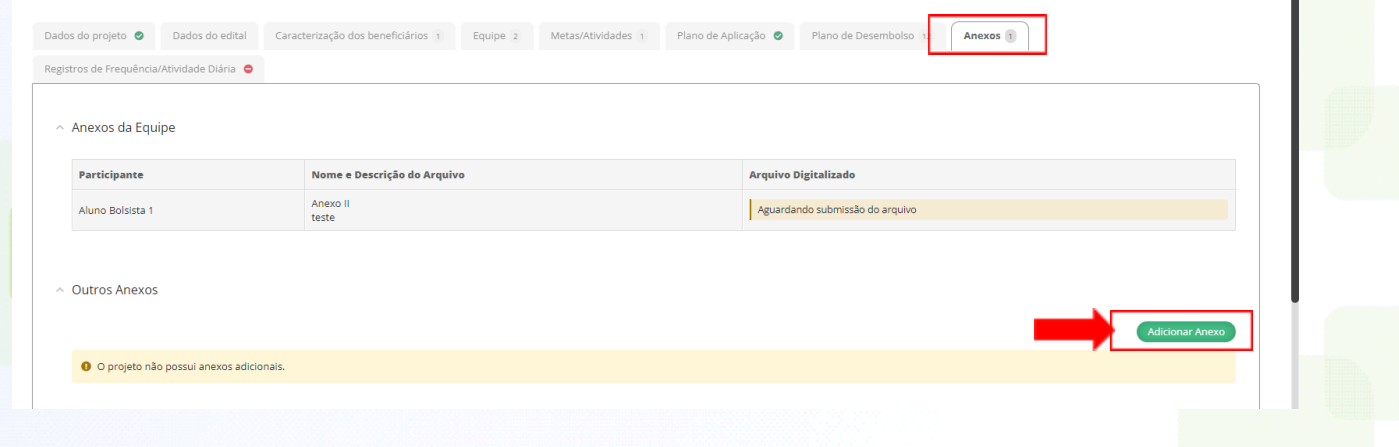

## **7. Envio do projeto**

Após conferir todas as informações preenchidas e a inserção dos anexos do edital escolhido (somente se solicitado pelo edital), clique em **"Enviar projeto".** O envio do projeto será confirmado pela mensagem na tela **"Projeto enviado com sucesso".**

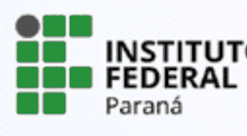

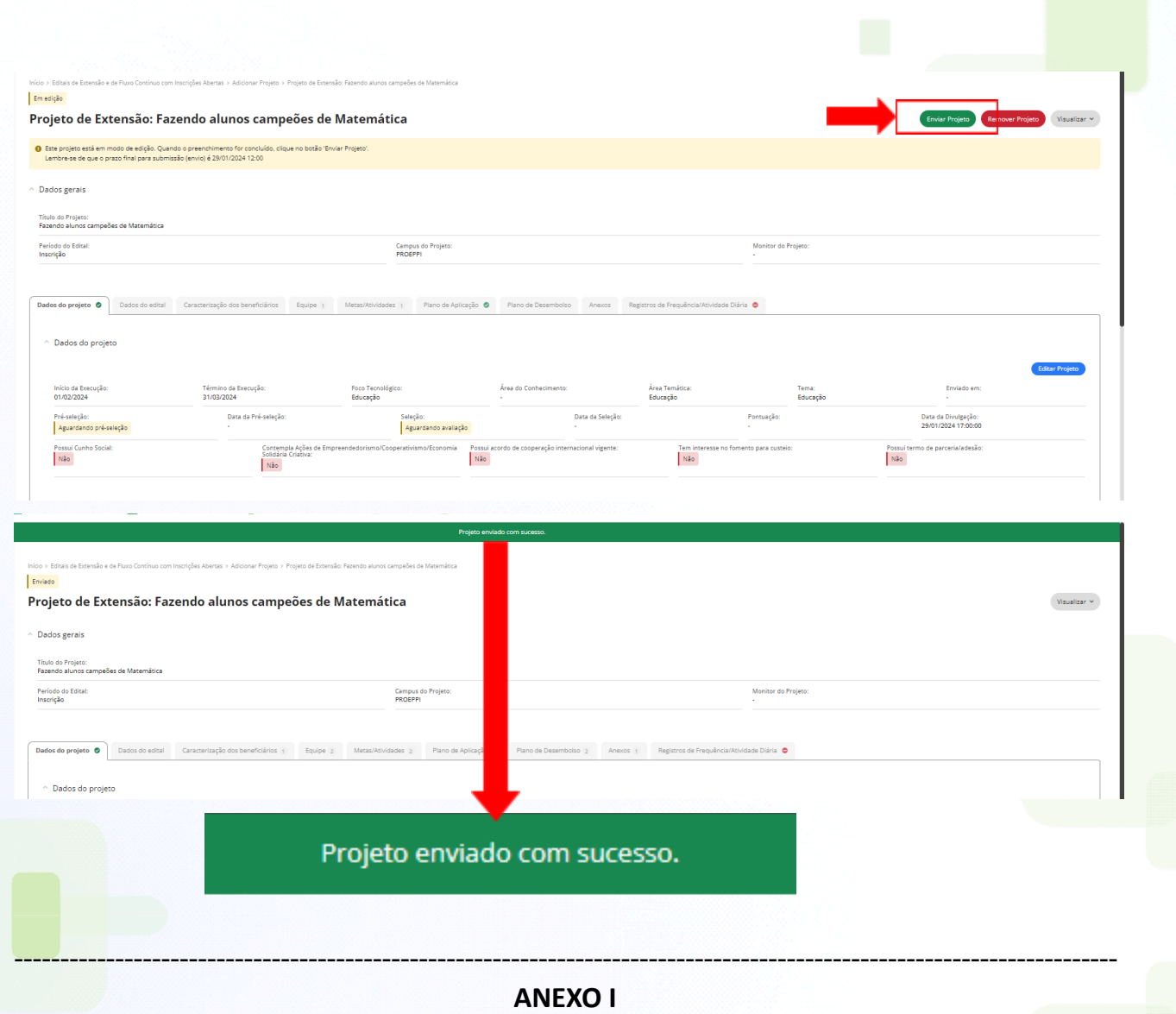

# **PLANO DE TRABALHO DO ESTUDANTE (PTE)**

(Os itens constantes neste anexo, com suas devidas respostas, deverão ser inseridos, na íntegra, no campo "METODOLOGIA DA EXECUÇÃO DO PROJETO" dentro do sistema SUAP)

- **Atribuições do estudante -** Indicar como o estudante atuará no projeto, descrevendo suas atividades, de modo a atingir os objetivos descritos.
- **Contribuições para a formação integral do estudante -** Descrever como o projeto irá contribuir para a formação integral do estudante.
- **Produção de relatórios -** Apresentar de que forma será encaminhada, junto ao estudante, a elaboração dos relatórios finais.
- **Avaliação -** Apresentar de que forma o estudante será avaliado durante o período de desenvolvimento das atividades do projeto.
- **Carga horária semanal do estudante -** Indicar qual a carga horária semanal do estudante nas atividades do projeto.

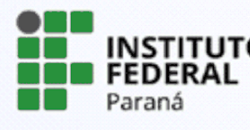